# **Учимся готовить в среде Scratch**

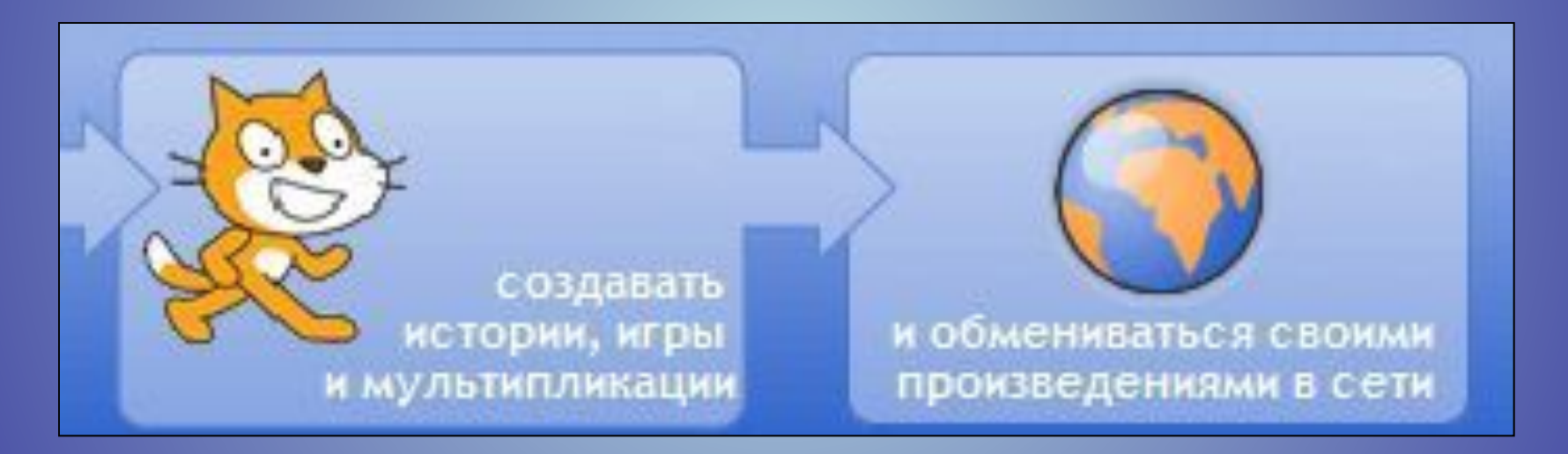

### Придумай – Запрограммируй – Поделись

когда щелкнут по Объект1

сказать Привет! идти выдать случайное от 20 до 25 шагов новая среда играть звук | мяу - | программирования, установить цвет пера которая позволяет детям касается край |? создавать собственные повернуться к указтель мыши анимированные **Scra** интерактивные истории, игры и модели tch В Скретче можно играть с различными объектами, ВИДОИЗМЕНЯТЬ ИХ ВИД, перемещать их по экрану, Это объектноустанавливать формы ориентированная среда, в взаимодействия между которой блоки программ объектами. собираются из разноцветных

кирпичиков команд.

# Интерфейс программы

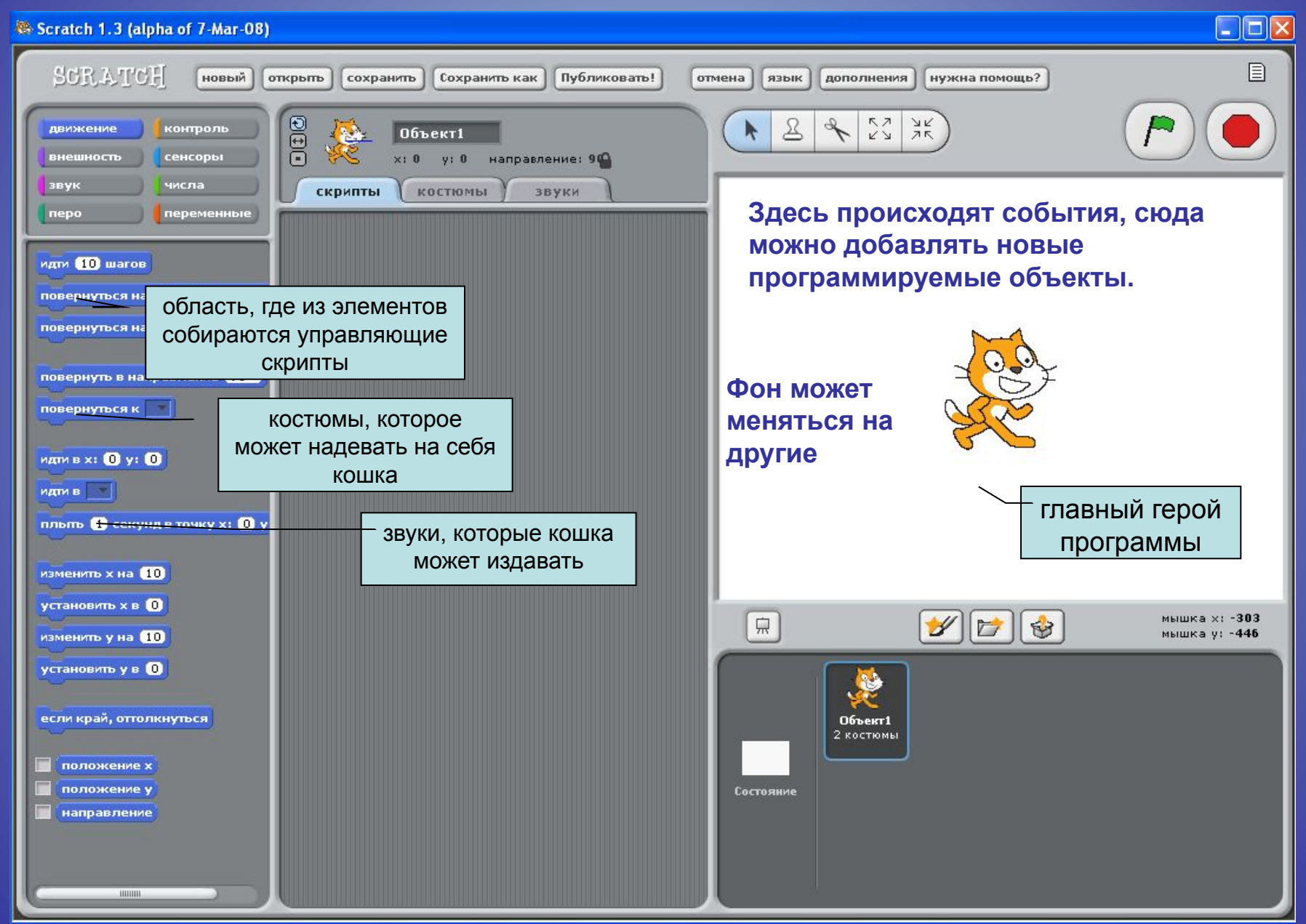

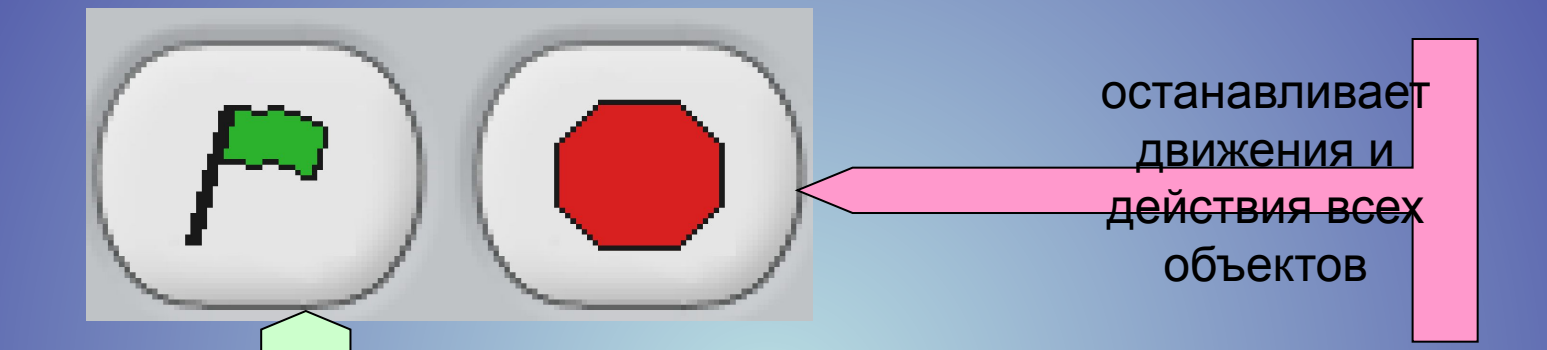

Зеленый флажок служит в качестве сигнала, который воспринимают и на который реагируют все присутствующие в данном проекте объекты

## Действия над любым объектом:

- видоизменить его внешний вид при помощи фиолетовых команд-кирпичиков внешнего вида;
- переместить его при помощи синих команд кирпичиков перемещения;
- поместить команды перемещения и видоизменения внутрь оранжевых блоков управления;
- добавить к управляющим блокам фиолетовые кирпичики звуков;

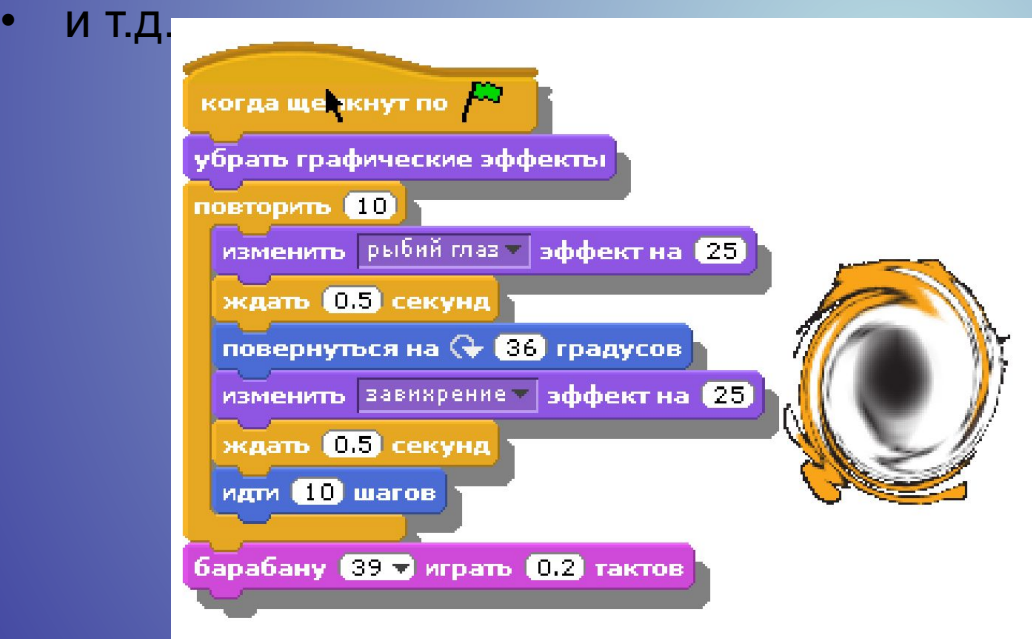

И наш исполнитель 10 раз (Округлился, повернулся, искривился, прошел 10 шагов), а после этого хлопнул в ладоши.

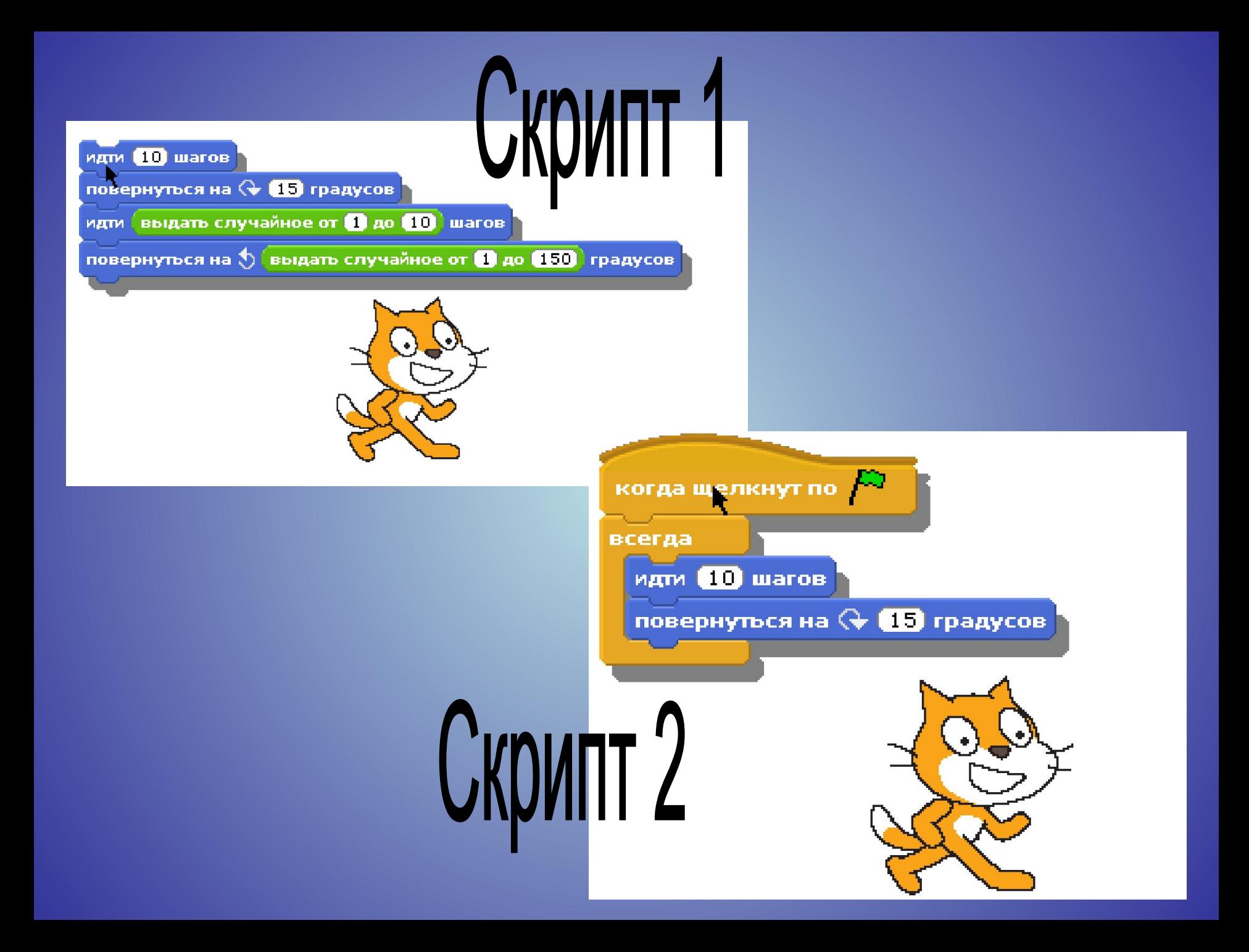

#### Левая часть рабочего экрана представляет ящички, в которых лежат кирпичики для программирования.

- **• Фиолетовый Внешность-** Изменение внешнего вида
- **• Синий Движение** Перемещение объектов
- **• Лиловый Звуки** звуки, ноты и множество инструментов
- **• Зеленый Числа** Операции с числами, сравнение, логические операторы
- **• Желтый Контроль** контролирующие операторы
- **• Ярко-зеленый Перо** возможность рисовать на экране
- **• Голубой Сенсоры** датчики и возможность определять направление, расстояние и т.п.
- **• Красный Переменные** переменные, которые можно передавать в скрипты и которым можно присваивать значения от датчиков.

#### **Создание новых объектов**

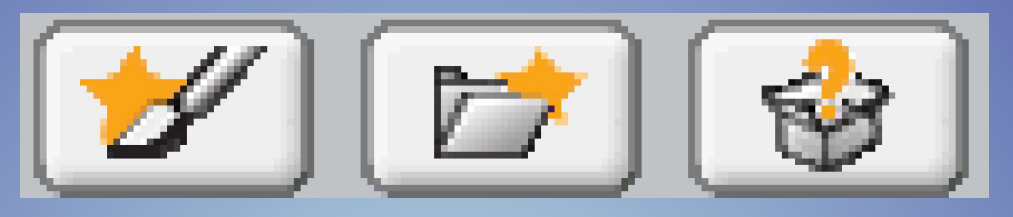

Для того чтобы вызвать новое существо – (новый объект) под рабочей для объектов областью лежат несколько рабочих возможностей:

- Кисточка, чтобы нарисовать новый объект.
- Папка, чтобы достать готовый объект из библиотеки.
- Коробочка со знаком вопроса, откуда можно достать случайный объект.
- Среда, на фоне которой происходит действие, является таким же импортируемым и видоизменяемым объектом. Мы можем нарисовать фон, на котором происходит действие.
- Мы можем взять для этого фона картинку из коллекции, которая пришла к нам вместе со средой Скретч.

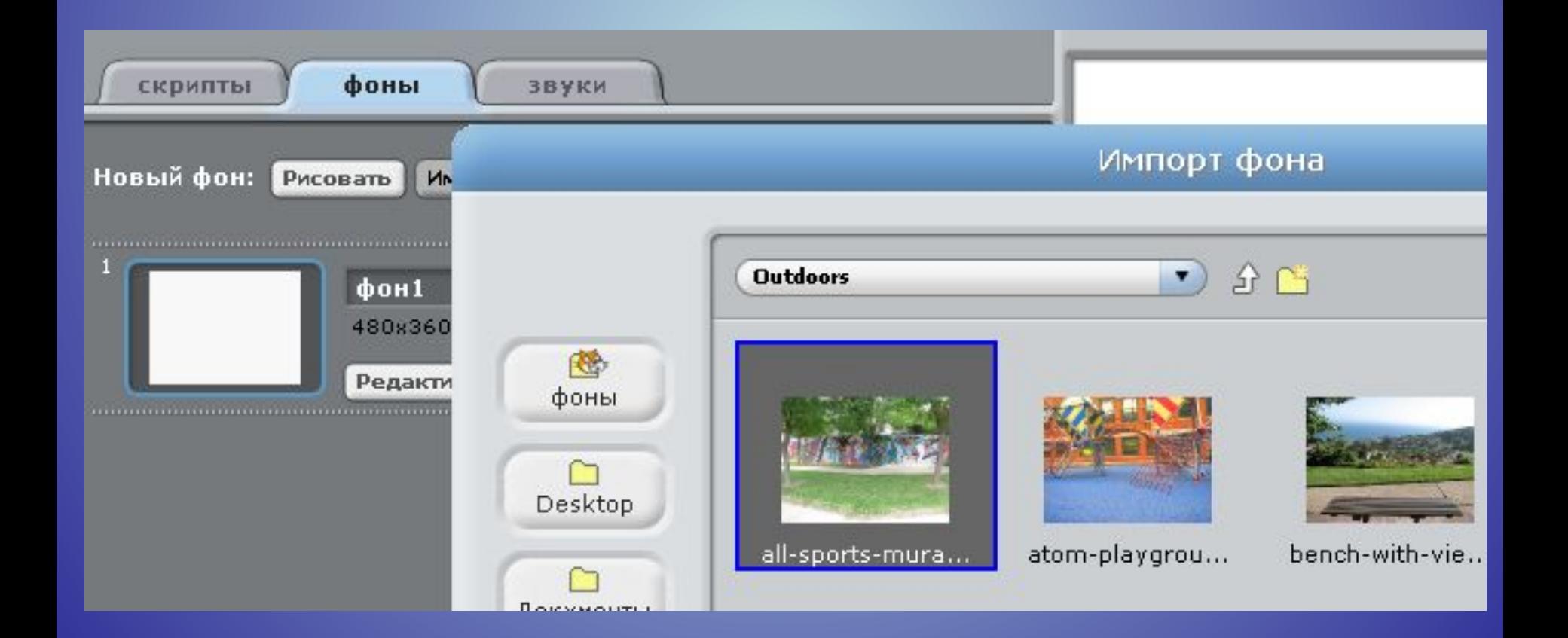

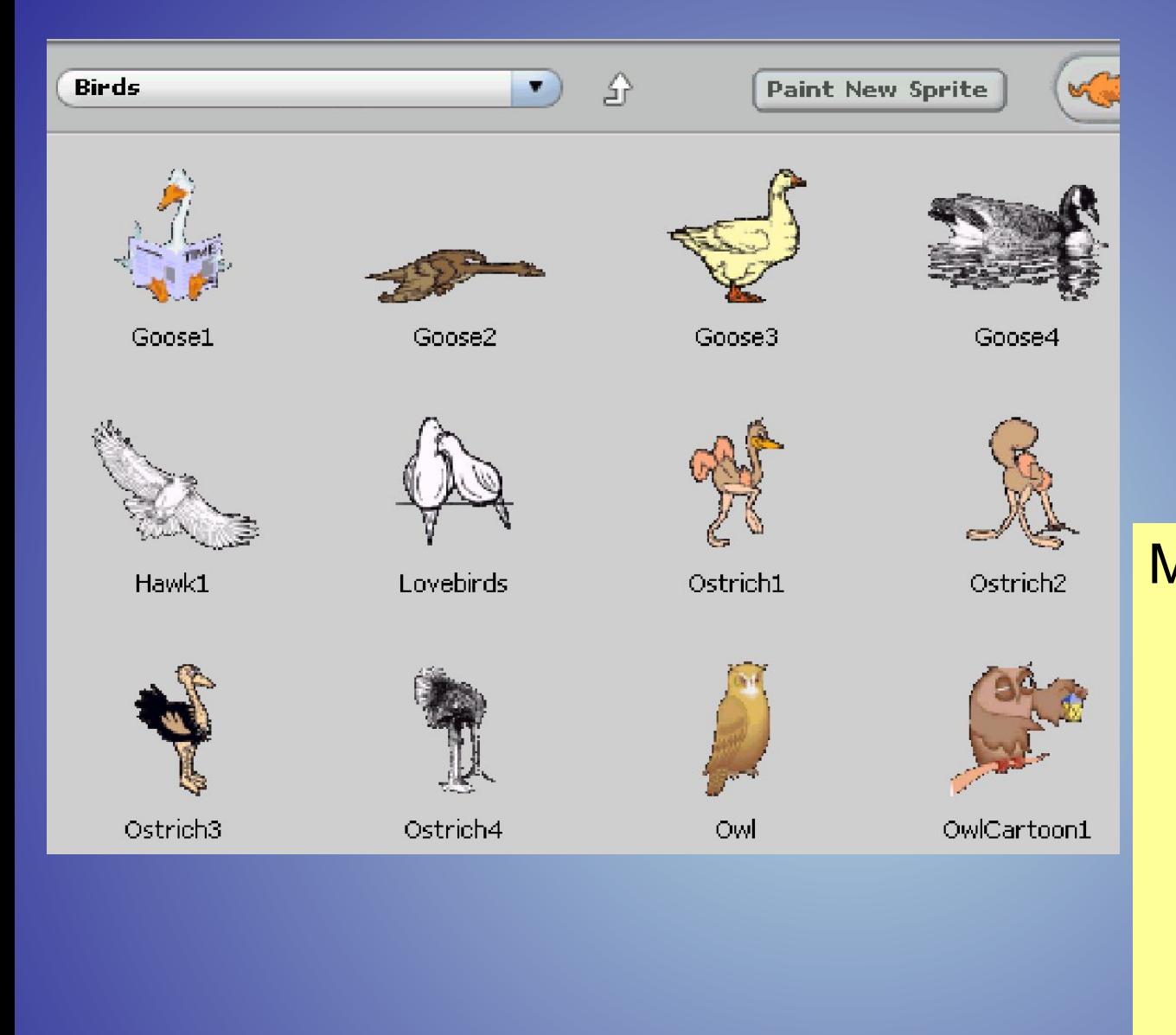

Мы можем перейти в папку Nature – природа и выбрать там папку, в которой сложены растения деревья, травы

и листья.